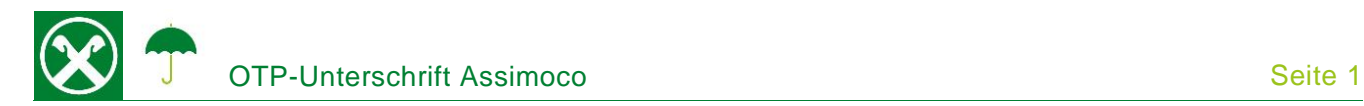

Die Unterschrift mit OTP (One Time Password) ermöglicht Ihnen Ihre Versicherungspolizzen bequem von zu Hause aus zu unterschreiben. Dafür ist keine Softwareinstallation nötig und der Prozess funktioniert auf allen Geräten und Betriebssystemen. \*

## **ABLAUF**

- 1. Sie erhalten eine E-Mail vom Absender noreply@assimoco.it mit einem "Link für Remote-Signatur" (1)
- 2. Nach dem Klick auf diesen Link (1) wird eine Internetseite geöffnet. Dort auf "Invia OTP" (2) klicken. Damit wird eine SMS mit einem OTP-Kodex zugeschickt.

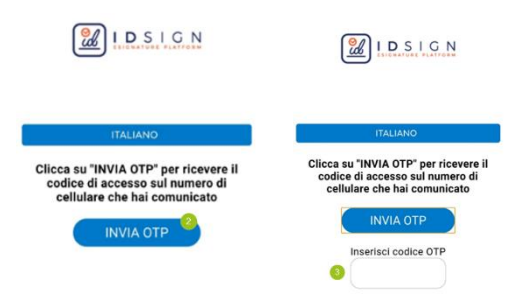

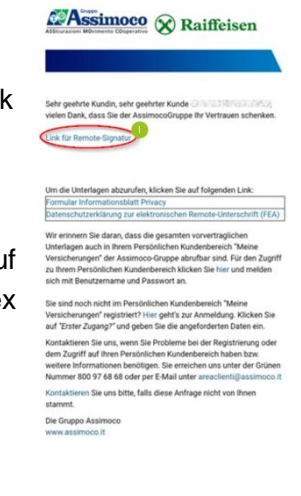

3. Nach der Eingabe des entsprechenden OTP-Kodex (3) wird der Vertrag geöffnet. Mit Klick auf "Beginne mit Unterschrift" (4) können die Unterschriftsfelder der Polizze (5, 6, ...) nacheinander angeklickt werden.

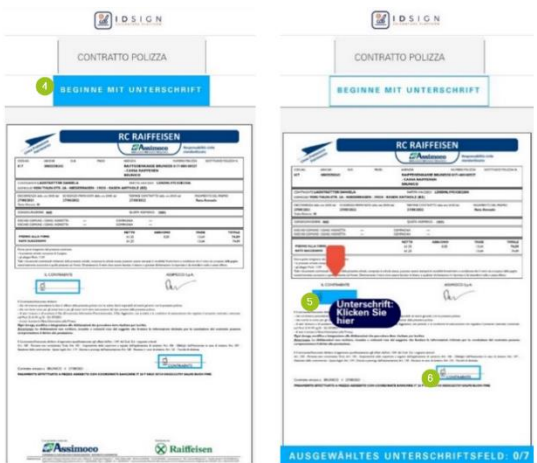

*\* Vorbehaltlich kurzfristiger Änderungen der Webseiten*

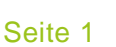

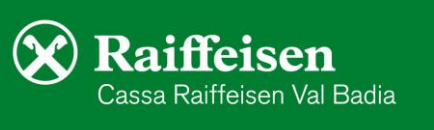

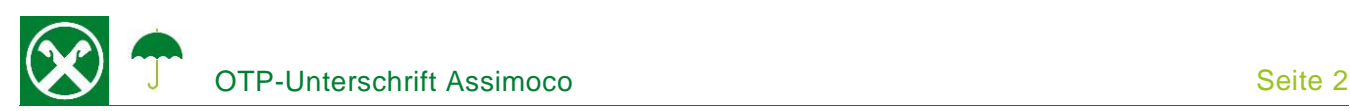

4. Am Ende wird eine Zusammenfassung der getätigten Unterschriften angezeigt. Hier auf den Button "Bestätigen" (7) klicken und nach Erhalt und Eingabe eines neuen OTP-Kodes (8) den Unterschriftsprozess wiederum mit "Bestätigen" (9) abschließen.

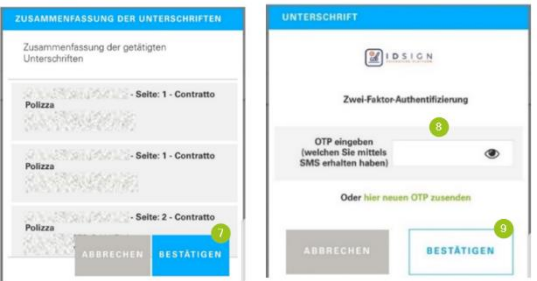

5. Bei korrekter Abwicklung des Prozesses wird am Ende folgende Seite angezeigt.

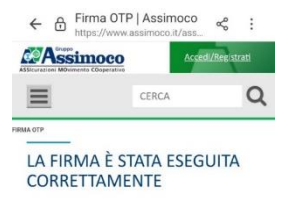

Alle unterschriebenen Verträge können in Ihrem persönlichen Kundenbereich im Assimoco Portal unter Polizzen (1) / Details (2) / Dokumente (3) mit dem Klick auf Öffnen (4) abgerufen werden.

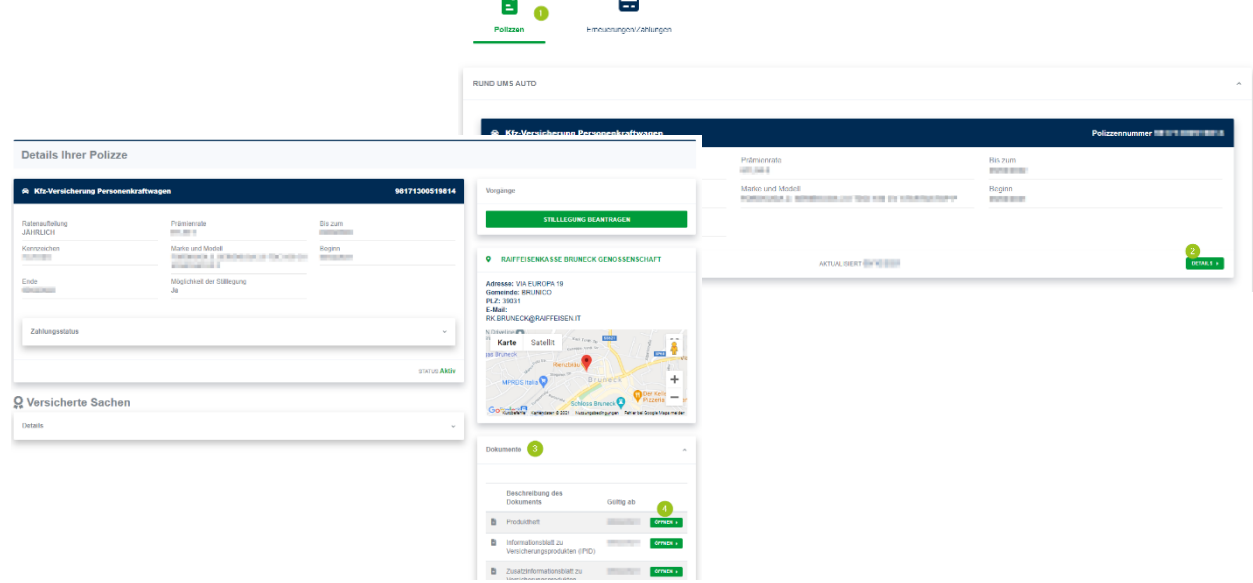

Bei Fragen stehen Ihnen die Berater der Cassa Raiffeisen Val Badia und der Raiffeisen Digital Center unter 0471831400 bzw. [valbadia@raiffeisen.it](mailto:valbadia@raiffeisen.it) gerne zur Verfügung.

*\* Vorbehaltlich kurzfristiger Änderungen der Webseiten*

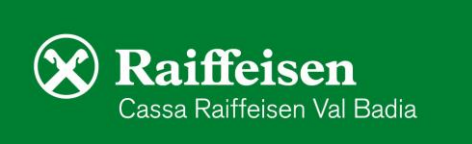